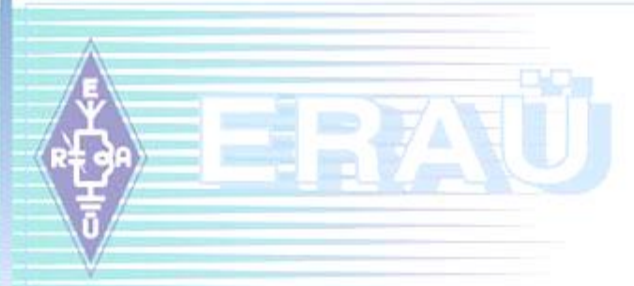

# **N1MM seadistamine ja kasutamine Eesti võistlustes**

**Arvo Pihl, ES2MC Mammaste kokkutulek juuli 2015**

## **1. N1MM+ alla laadimine**

- $\triangleright$  Koduleht:<http://n1mm.hamdocs.com/tiki-index.php>
	- o Vali "Files" ja sealt "N1MMplus Full Install"
	- o Edasi: DOWNLOAD FULL INSTALLER
	- o Klikka .exe failil
	- o Arvuti pakub, et kas "Run" või "Save" vali "Save"
	- o Sellega salvestatakse sinu Download kataloogi fail N1MMLogger + FullInstaller 1.0.4457.exe
- $\triangleright$  Soovitus: laadida alla ka viimane update, selleks o Vali "Files" ja sealt "N1MMplus Latest Updates"
	- o Vali (vasakul) kõige viimane update (.exe fail)
	- o Salvesta see samuti oma Download'i kataloogi
	- o Nüüd oled valmis N1MM+ seadistamiseks!

### **2. N1MM+ installeerimine**

- $\triangleright$  Sule kõik teised arvutiprogrammid ja Windows'i rakendused
- Mine oma Downloads'i kataloogi ja käivita FullInstaller.exe
- Vasta User Account Control küsimusele (Win7) "Yes"
- $\triangleright$  Tuleb ette Setup'i aken, seal vali "Next"
- Edasi "User Info/Disclaimer", vali "Next"
- Aken "Choose components" , vali "Next" (antakse ka vajaminev kettamaht – 30MB)
- Choose Install Location pakutakse kataloogi "Program Files" – kui tahad, võid muuta (Browse), aga ei pea, vali "Next"
- $\triangleright$  NB! Oluline samm II aken Install Location'is seadistad N1MM kasutaja failid – arvuti pakub "My documents" kataloogi – võid muuta, aga soovitus Win7 kasutajatele, et see oleks "Documents" tüüpi kataloog!
- Edasi järgneb install, võtab veidi aega, lõpuks "setup completed" – vali "Next"

### **2. N1MM+ installeerimine (2)**

- Tee sama protseduur läbi ka update'i .exe failiga
- Viimasel "Next'il" käivitatakse ka N1MM+ (kui on linnuke kastis)
- Eraldi aknas küsitakse databaasi avamise kohta vali keskmine "mummuke" (st uue baasi avamine)
- Edasi võib Windows'i Firewall takistada edasist setup'i, palub luba jätkamiseks – anna see luba...
- $\triangleright$  Vaja salvestada oma databaas pakutakse ham.s3db seda nime võib muuta (nt oma kutsung vmt) – aga ära muuda laiendit!! Vajuta "Save"!
- Edasi pakutakse akent, et oma jaama andmed sisse panna see ON oluline! Täida väljad, ka lokaator, ARRL Section'i väljale kirjuta DX (vajalik rahvusvaheliste võistluste jaoks)
- ▶ Kui see "OK", siis käivitatakse N1MM+ sisestusaken ja logi vaade, programm on valmis edasiseks seadistamiseks ja kasutamiseks

## **3. Akende valik, pilt ekraanil**

- Vajalikud ja soovituslikud aknad:
	- o Entry window & Log (avatakse vaikimisi)
	- o Check (võrdleb kutsungeid master-databaasiga)
	- o Score summary
	- o Bandmap (eriti kui kasutad clusterit/RBN-i)
	- o Multipliers (saad valida, mida näidatakse)
	- o Grid Square Map (ULL testi puhul sellest hiljem)
- $\triangleright$  Kui ekraan mahutab siis ka:
	- o Telnet'i aken
	- o Grayline
	- o Digital Interface (RTTY jaoks)
	- o ja on veel võimalusi...

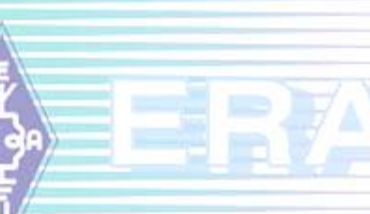

#### **4. Riistvara konfigureerimine**

- N1MM+ on selleks palju võimalusi, kasutamine sõltub ka operaatori soovidest...
- Mine "Config" ja sealt esimene rida "Configure Ports..."
- Esimene alam-tab: Hardware, see kõige olulisem, seal
	- Antakse valik võimalikke porte (vt ka eelnev USB device router'i kasutamine, virtuaal-portide loomine jm)
	- o Defineeri sobivasse porti oma raadio (CAT)
	- o Defineeri kas CW-port või Winkey port
	- o Saad defineerida ka nt eraldi PTT-juhtimist vms
- Kasulik üle vaadata ka teine alam-tab: Function Keys, seal
	- o Et linnukesed oleksid sobivalt valitud...
	- o F-klahvide järjestus (vaikimisi ok!)
	- o Vali sobiv "Cut Number Style" soovitus (TN)

#### **4. Riistvara konfigureerimine (2)**

- Vaata ka alam-tab'i Winkey (kui kasutad), seal
	- o Vali PIN 5 function'iks "PTT"
	- o Sidetone Frequency vali 469
	- o Winkey speed pot control vali, et kasutad (st Use jne)
	- o Määra ka CW-saatele mineku timingud, soovitus, et "Lead time" oleks min 100ms ja "First Character Extension" samuti 100 ms – et saate esimest märki ära ei "sööda"
- Lihtsuse mõttes audio ega digi-modede seadistamist ei käsitle
- Teistes alam-tab'ides on vaikimisi seaded üldjuhul ok
- Config menüüs vaata ka: ESM mode, Enable Call History Lookup, ent VÄGA oluline on üle vaadata funktsiooniklahvide definitsioonid (Change CW/SSB/Digital Function Key Definitions
- Vaatame praktilist näidet CW definitsioonidega...

#### **5. Võistluse seadistamine**

- Võistlust alusta andmebaasi loomisega või olemasoleva avamisega
- Andmebaasid salvestatakse (ja asuvad) "Documents'ide" alla loodud N1MM Logger+ alamkataloogis "Databases" (vt ka teised alamkataloogid!)
- Mõned näpunäited ja soovitused:
	- o Tee suured testid (CQWW jne) iga kord eraldi andmebaasi, st ava "File" >> "New database" jne.
	- o Väikeste LL-testide jaoks tekita endale üks ühine LL-baas, nt ES2MC\_LL-testid.s3db
	- o Võid ka ES-LL-testide jaoks luua eraldi baasi, testidest kogunev "call history" võib olla kasuks
	- o ULL-il loo üks ja ühine andmebaas (nt ES2MC\_ULL-testid.s3db), sest muidu ei saa mõistlikult kasutada seniste sidede lokaatorite andmeid
	- o NB! Jälgi, et sa neid andmebaase ära ei kustuta! ©

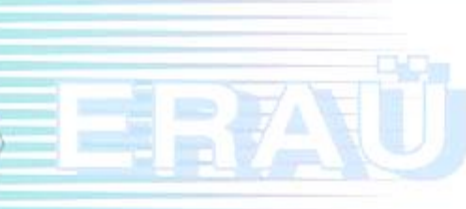

#### **5. Võistluse seadistamine (2)**

- Uue baasi loomise järel tuleb valida ka võistlus selleks: "File" >> "New Log in Database: (ja teie baasi nimi)" – klikka!
- $\triangleright$  Avatakse võistluse info ja valiku aken, siin:
	- o Vali nimekirjast vajalik võistlus (väli "Log Type")
	- o Seadista osavõtuklass jm vajalik info NB! Pööra tähelepanu väljale "Sent Exchange" – see võib olla ette seadistatud, aga enamasti tuleb sinna panna info ise (vastavalt testile)
	- o Kui kõik ok (veendu!), siis ka vajuta "OK"
	- o Sellega on N1MM+ antud võistluseks valmis jõudu tööle!
- Näidata mõned kasutamise nipid (CW kiirus, väljade vahel liikumine, RST muutmine, side parandamine jm edit käsud, wipe ja Logit, sisestusaknast sageduse ja tööliigi muutmine jm)
- ▶ N1MM-i võib vahepeal kinni panna, sided ei lähe kaduma
- $\triangleright$  Aruande vormistamine cabrillo, .edi jne
- Saad teha ka ekspordi adif-failina (nt oma logiprogrammi jaoks vm)

#### **6. Mis on UDC, st uute võistluste lisamine**

- Vaatasime seni olukorda, kus võistlus on N1MM standard-valikus, aga see ei sisalda nt ühtegi Eesti võistlust!
- $\triangleright$  N1MM pakub võimalust ka ise võistlust konfigureerida vastavat seadistuse faili (eeskirja) nimetatakse UDC-failiks (UDC=User Defined Contest)
- UDC-fail on tavaline tekstifail, mida saab muuta-parandada nt Notepad'iga
- UDC-failid luuakse (ja paiknevad) kasutajale mõeldud N1MM Logger+ kataloogi (Documents'ide all) vastavas alamkataloogis
- $\triangleright$  Konkreetset võistlust kirjeldava udc-faili asumine antud kataloogis lisab selle võistluse (failis kirjeldatud nimekujuga) ka eelpool vaadatud N1MM võistluste nimistusse (valikusse)
- Õigesti loodud udc võimaldab N1MM-ga edukalt võistelda väga erinevate reeglite järgi (reeglite kujundamisel on siiski ka teatud piirid...)

#### **7. UDC faili struktuur ja süntax**

 Vt: http://n1mm.hamdocs.com/tikiindex.php?page=The+User+Defined+Contest+Editor&structure=N1MM+Logg er+Documentation Vaatame näitena ES LL MV (ES Open) udc-d: [Author] AuthorName =Arvo Pihl Callsign =ES2MC Email =es2mc@erau.ee [File] Revision  $=1.0$ LastUpdate =23.02.2015 Description =ES Open HF Championship [Contest] Name =ESOPEN (valikusse minev nimi, max 10 tähemärki) DisplayName =ES OPEN HF CabrilloName =ES-OPEN-HF Mode =BOTH (variandid: CW, SSB, BOTH, RTTY) DupeType =2 (st per bänd, variandid 1-4) Multiplier1Name =CountryPrefix (kordajaks on maa) Multiplier2Name = Multiplier3Name = Period = PointsPerContact =SSB, 1, CW, 2 (sidepunktide väärtus)

#### **7. UDC faili struktuur ja süntax (2)**

 ES Open'i udc (järg): ShowMyCountryStations = MultSqlString =Country (näitab, et uus maa loetakse mult'iks) MultSqlString2 = MultSqlString3 = MultWindowType = DoNotCountMeAsMult = CountMultOnlyFor =ES1, ES3, ES4, ES5, ES6, ES7, ES8, ES9, ES0 (kordaja kitsendus – ainult need loetakse!) IsMultPer =3 (kordaja lugemine; 3=1x bändi ja mode kohta) MultiplierBands =1 (erin valikud, 1 = kõik LL contest bändid) CQZoneMultContest = NumMults =1 (näitab, et kordaja on ühte tüüpi, WW-s nt 2) BonusPoints = QsoErrorString =Any (defineerib raporti tüübi, nt ka Numeric) EntryWindowInfo =SNTText, 500, SntNrText, 500, RCVText, 500, RcvNrText, 500 FrameText =SntRpt SntNR RcvRpt RcvNR (defin sisestusakna) LogInfo =SentReport, 500, SentNR, 500, ReceiveReport, 500, NR, 500, IsMultiplier1, 500, Points, 500 DefaultContestExchange =001 (raporti tüüp, 001 näit. ser nr-t)

#### **7. UDC faili struktuur ja süntax (3)**

 $\triangleright$  ES Open'i udc (järg): CabrilloFormat =99 CabrilloString =SNT, 4, SentNr, 4, CallSign, 13, RCV, 4, RcvNr, 4 GenericPrintString =SentNr, 4, SentExchPart2, 4, CallSign, 15, RcvNr, 4, Exchange1, 4 GenericPrintStringHeader =Date Time Freq Mode MyCall Sent Call Exchange IsWorkable =Any SpecialInstructions =Reload WL\_Cty.dat DupeSqlString =0 StartOfContest =7, 5 EndOfContest =7, 9 MinimumOffTime = UsesWAECountries = SetSentTimeForContact = ScoreSummaryMultNames =ESp MultipleSessions =0000/60 (defineerib perioodid, 60min) ResetMultsEverySession =0 (defineerib, et mult on 1x testis)

#### **8. Täiendavad abifailid**

- $\triangleright$  Lisaks udc-failile võib vaja minna ka täiendavaid abifaile need salvestatakse kataloogi SupportFiles
- Eesti testide korral kasutame neid ES Openi ja LL VP puhul
- ▶ ES Open: failiks on ES\_Open\_HF\_cty.dat kirjeldab kordajate tüüpideks erinevad ES kutsungipiirkonnad ja "petab" N1MM-i ära, et ka kõik teised maad on kordajad (ja udc-s määratakse, et kordajateks on siiski vaid ES-prefiksid)
	- o Open'i seadistamise juhendis öeldakse, et antud fail tuleb enne testi sisse laadida ("Tools" menüü alt)
- ES LL VP: failiks on ES-LL-VP.sec seal loetelu ES piirkondadest, mis annavad kordaja (16 tk) – NRAU list
	- o LL VP udc-s on antud fail kirjeldatud, võistlust alustades tuleb see fail dialoogi-aknas sisse laadida ("Import Section List")

#### **9. N1MM kasutamine ULL-il**

- $\triangleright$  Seadistamine ja kasutamine ULL KV-s (NAC):
	- o Ava oma ULL-databaas (tee kõik ULL testid ühte baasi!)
	- o Standardvalikus on VHFNAC, vali!
	- o Sisesta Exchange väljale oma lokaator!
	- o Tekita omale lokaatorite kaardi vaade (aken)
	- o Esmakordsel kasutamisel laadi sisse Call History fail (File>>Import jne – fail peab asuma vastavas kataloogis!)
	- o Vaata üle CW messages (SentRSTCut küsimus nt)
	- o Tööta (vt ka nipid "space bar" vs "Tab" klahviga liikumine)!
	- o Aruande saad: "File">>"Export">>"Export EDI to file by band" (küsitakse ka "rescore" tegemist, vasta "Yes")
	- o Soovitus peale igat ULL testi lisa sideandmed ka "Call History'sse" – selleks: "Tools">>"Update Call History With Current Log" – nii lisad uut lokaatorite infot oma databaasi
	- o Muuda-paranda saadud .edi faili päist (Notepad'iga), et see vastaks ULL KV nõuetele

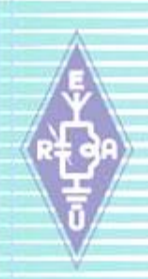

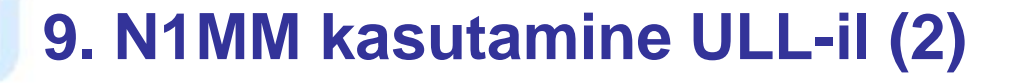

#### Aruande näidis ULL KV-s (NAC):

[REG1TEST;1] TName=ES ULL KV TDate=20150512;20150512 PCall=ES2MC PWWLo=KO29GG PExch=KO29GG PAdr1=P.O. Box 141 PAdr2=

#### PSect=A

PBand=432 MHz PClub=Tartu Contest Team RName=Arvo Pihl RCall=ES2MC RAdr1=P.O. Box 141 RAdr2= RPoCo=51002 RCity=Tartu RCoun=Estonia

RPhon= RHBBS= MOpe1= MOpe2= STXEq=IC-7000 SPowe=250W SRXEq= SAnte=24 el yagi SAntH=; CQSOs=33;1 CQSOP=10076 CWWLs=24;500;1 CWWLB=12000 CExcs=0;0;1 CExcB=0 CDXCs=7;0;1 CDXCB=0 CToSc=22076 CODXC=SF6X;JO67EH;743 [Remarks]

[QSORecords;33] 150512;1759;ES7RU;2;599;;599;;;KO28SI;118;;N;; 150512;1801;ES5PC;2;599;;599;;;KO38HJ;155;;N;; 150512;1803;ES3BM;2;599;;599;;;KO29JA;32;;N;;

#### **9. N1MM kasutamine ULL-il (3)**

**► Seadistamine ja kasutamine ES ULL Välipäeval:** 

- o Standardvalikus ES ULL VP-d ei ole, tuleb kasutada udc-d
- o Laadi omale ERAÜ veebist alla ES-VUSHF-FD.udc fail
- o Salvesta see fail UserDefinedContests alamkataloogi
- o Käivita N1MM, ava oma ULL-databaas
- o Alusta uut võistlust, st "File">>"New Log in Database ..."
- o Valikust otsi ja vali VHF-ES-FD, ära vajuta veel OK...
- o Sisesta Exchange väljale 001 järgi (tühik vahele!) oma lokaator (st nt: 001 KO29GG), vaata üle ka teised väljad
- o Kui kõik ok, siis vajuta OK ja oledki valmis töötamiseks
- o Muuda-paranda saadud .edi faili päist (Notepad'iga), et see vastaks ES ULL VP nõuetele, eriti nt osavõtuklass jne
- o Kuna udc-failiga ei saa kahjuks kirjeldada lokaatorite boonuspunkte, tuleb need sul igal bändil sidepunktidele liita käsitsi juurde (lokaatorite arvu näidatakse) ! (kui ei saa edifaili muutmisega hakkama, jäta nii, kohtunikud liidavad ise...)

### **9. N1MM kasutamine ULL-il (4)**

- $\triangleright$  Veel mõned näpunäited ULL tööks:
	- o Kui kasutad LL-transiiverit ja X-verterit kuidas saada logisse õige sagedus?
		- $\checkmark$  Paremklikk bandmap'i aknas >> "Set Transceiver Offset Frequency" – ja sealt määrad kombinatsiooni
		- Sisesta N1MM sisestusaknasse oma soovitud ULL bändi sagedus (nt 1296200, kui oled 28200 LL-il)
	- o Kui Sul on interneti ühendus, siis kasuta clusterit, selleks:
		- Tools menüü alt "Telnet Window Tools"
		- $\checkmark$  Vali sobiv cluster (vastava nupu alt avaneb list)
		- Logi sisse (selleks vaja ka kutsung sisestada)
		- $\checkmark$  Kasuta filtreid bändide määramiseks nii vähem infomüra...

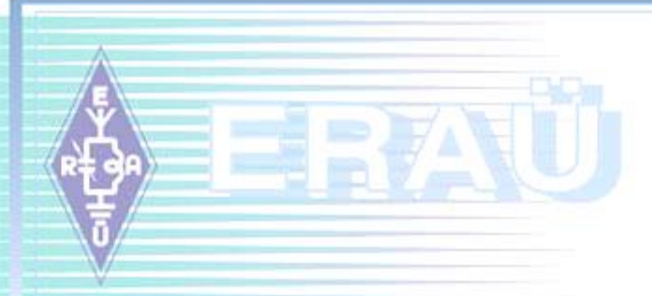

# **Julget pealehakkamist ja ära häbene nõu küsida!!**

**73!**